Ай Ти Ви Групп

## **ACFA Intellect**

**Руководство по настройке и работе с модулем интеграции**

# **«Detectomat»**

**Версия 1.0**

Москва 2014

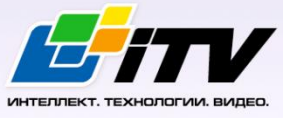

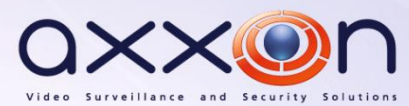

### <span id="page-1-0"></span>**Содержание**

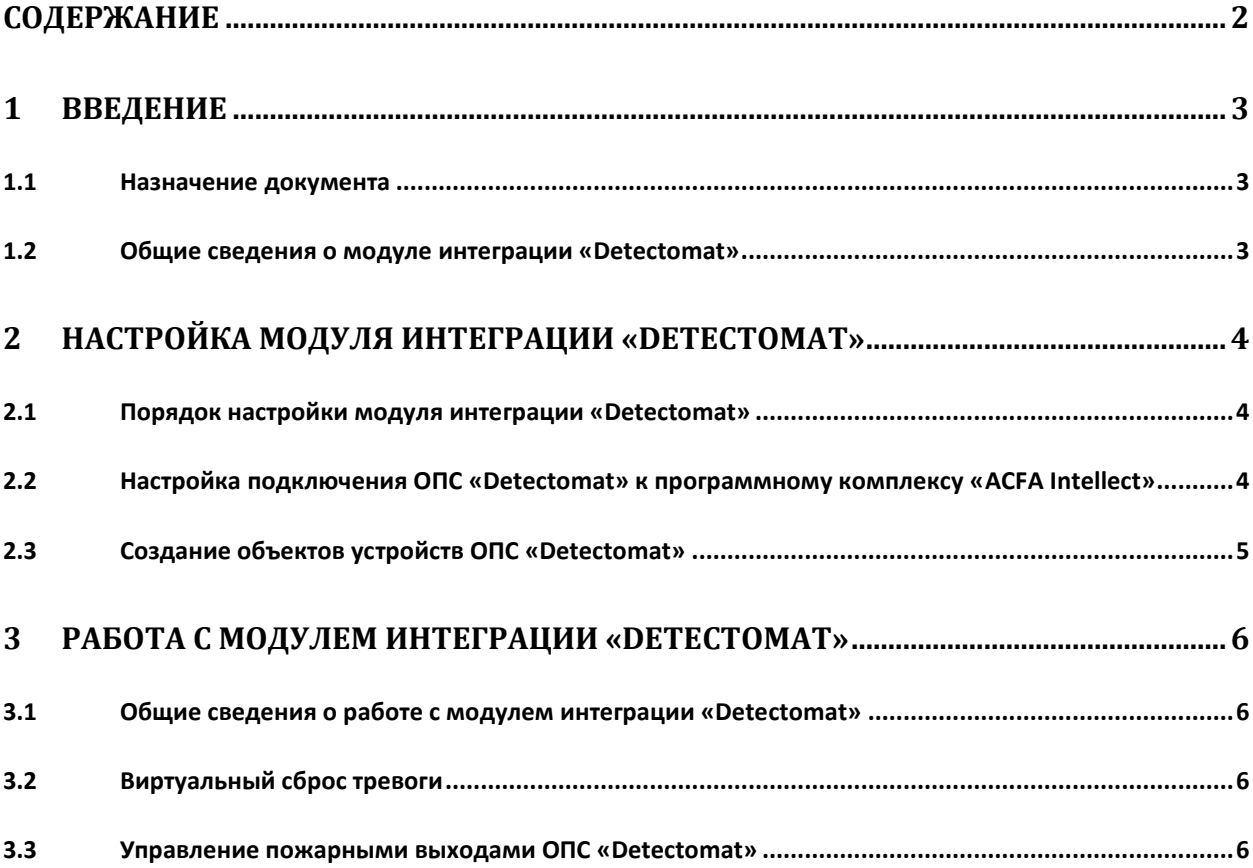

### <span id="page-2-0"></span>**1 Введение**

#### <span id="page-2-1"></span>**1.1 Назначение документа**

Документ *Руководство по настройке и работе с модулем интеграции Detectomat* является справочно-информационным пособием и предназначен для настройщиков и операторов модуля *Detectomat*. Данный модуль работает в составе подсистемы охранно-пожарной сигнализации, реализованной на базе программного комплекса *ACFA Intellect* .

В данном Руководстве представлены следующие материалы:

- 1. общие сведения о модуле интеграции *Detectomat*;
- 2. настройка модуля интеграции *Detectomat*;
- 3. работа с модулем интеграции *Detectomat*.

#### <span id="page-2-2"></span>**1.2 Общие сведения о модуле интеграции «Detectomat»**

Модуль интеграции *Detectomat* работает в составе подсистемы *ОПС*, реализованной на базе ПК *ACFA Intellect*, и предназначен для контроля и управления приборами ОПС *Detectomat*. Конфигурирование оборудования ОПС *Detectomat* в программном комплексе *ACFA Intellect* невозможно.

Перед началом работы с модулем интеграции *Detectomat* необходимо установить оборудование на охраняемый объект и сконфигурировать систему в программном обеспечении производителя.

*Примечание. Подробные сведения о ОПС Detectomat приведены в официальной справочной документации (производитель компания «detectomat GmbH»).*

### <span id="page-3-0"></span>**2 Настройка модуля интеграции «Detectomat»**

#### <span id="page-3-1"></span>**2.1 Порядок настройки модуля интеграции «Detectomat»**

Настройка модуля интеграции *Detectomat* производится в следующей последовательности:

- 1. Настройка подключения ОПС *Detectomat* к программному комплексу *ACFA Intellect*.
- 2. Создание объектов устройств ОПС *Detectomat.*

#### <span id="page-3-2"></span>**2.2 Настройка подключения ОПС «Detectomat» к программному комплексу «ACFA Intellect»**

Настройка подключения ОПС *Detectomat* к программному комплексу *ACFA Intellect* осуществляется следующим способом:

1. Создать на базе объекта **Компьютер** на вкладке **Оборудование** диалогового окна **Настройка системы** объект **Detectomat** (Рис. [2.2-1\)](#page-3-3).

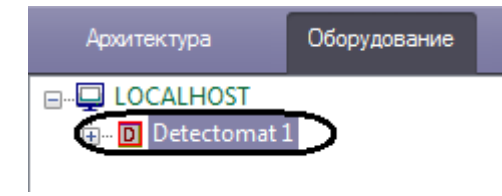

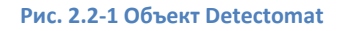

<span id="page-3-3"></span>2. На базе объекта **Detectomat** создать объект **Detectomat Device** (Рис. [2.2-2\)](#page-3-4).

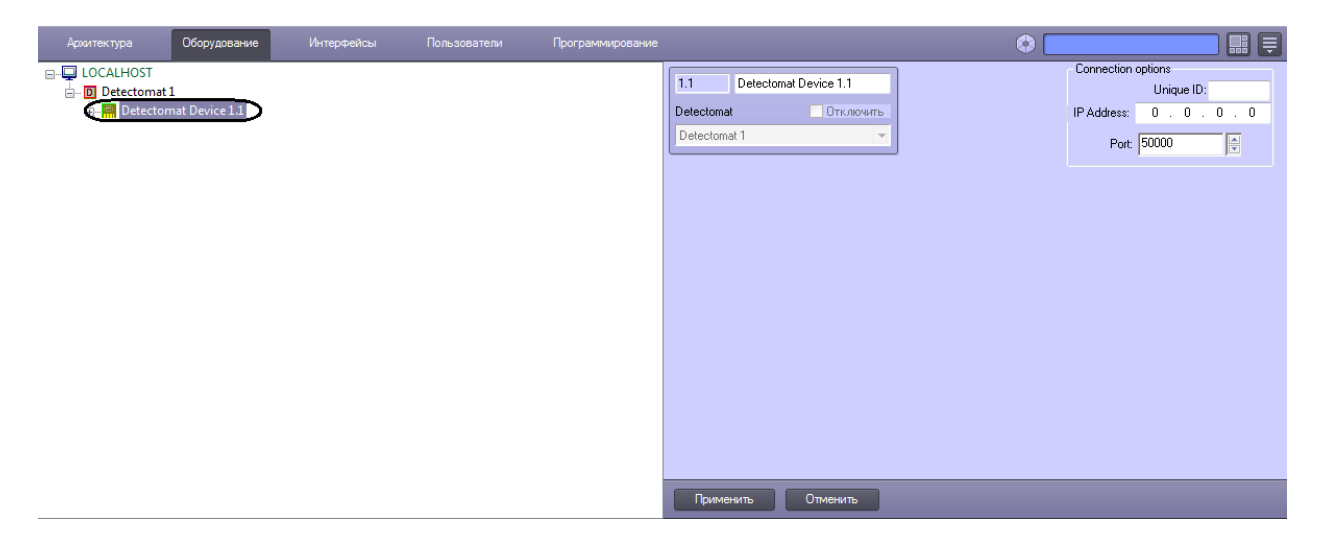

**Рис. 2.2-2 Объект Detectomat Device**

- <span id="page-3-4"></span>3. На панели настроек объекта **Detectomat Device** задать параметры подключения:
	- 2.1 В поле **Unique ID** ввести идентификатор контроллера, через который осуществляется связь с Сервером *ACFA Intellect* (Рис. [2.2-3,](#page-4-1) **1**).

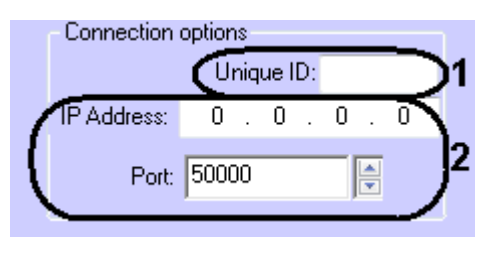

**Рис. 2.2-3 Настройка подключения**

- <span id="page-4-1"></span>2.2 Ввести IP-адрес и порт подключения контроллера *Detectomat* к Серверу *ACFA Intellect* (см. Рис. [2.2-3,](#page-4-1) **2**).
- 2.3 Нажать кнопку **Применить**.

Настройка подключения ОПС *Detectomat* к программному комплексу *ACFA Intellect* завершена.

#### <span id="page-4-0"></span>**2.3 Создание объектов устройств ОПС «Detectomat»**

В программном комплексе *ACFA Intellect* доступны следующие элементы системы ОПС *Detectomat*: входные и выходные реле (объекты **Detectomat Input** и **Detectomat Output**), ветки устройств (объект **Detectomat Loop**), охранные зоны (объект **Detectomat Zone**) и детекторы (объект **Detectomat Detector**).

Объекты **Detectomat Input**, **Detectomat Output**, **Detectomat Loop** и **Detectomat Zone** создаются на базе объекта **Detectomat Device**, объект **Detectomat Detector** создается на базе объекта **Detectomat Zone** (Рис. [2.3-1\)](#page-4-2).

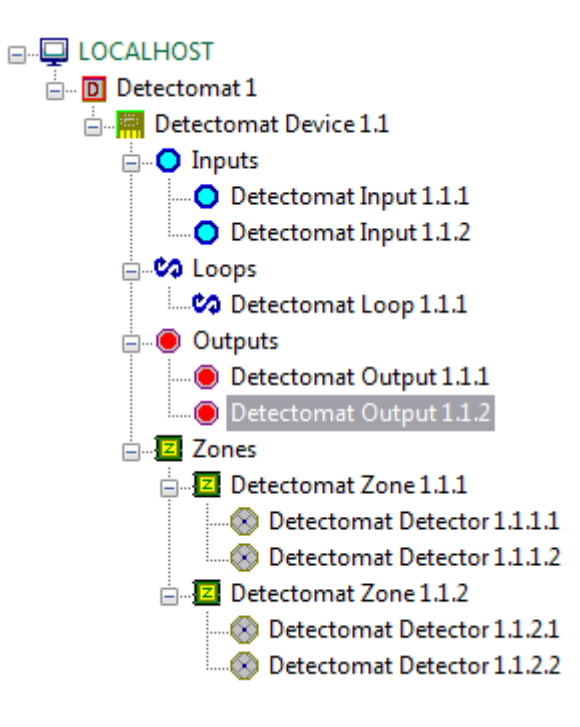

#### **Рис. 2.3-1 Дерево объектов**

<span id="page-4-2"></span>Физически детекторы подключены и располагаются на ветви устройств, но в программном комплексе *ACFA Intellect* объекты **Detectomat Detector** следует распределить по охранным зонам так, как это сделано в программном обеспечении производителя.

#### <span id="page-5-0"></span>**3 Работа с модулем интеграции «Detectomat»**

#### <span id="page-5-1"></span>**3.1 Общие сведения о работе с модулем интеграции «Detectomat»**

Для работы с модулем интеграции *Detectomat* используются следующие интерфейсные объекты:

- 1. **Карта**;
- 2. **Протокол событий**.

Сведения по настройке интерфейсных объектов **Карта** и **Протокол событий** приведены в документе *ПК ACFA Intellect. Руководство Администратора*.

Работа с данными интерфейсными объектами подробно описана в документе *ПК ACFA Intellect. Руководство Оператора.*

#### <span id="page-5-2"></span>**3.2 Виртуальный сброс тревоги**

В программном комплексе *ACFA Intellect* существует возможность выполнить виртуальный сброс тревоги с устройств ОПС *Detectomat*, при этом на самих устройствах тревога может фактически оставаться. Для этого необходимо в интерактивном окне **Карта** в функциональном меню объекта **Detectomat Device** выбрать пункт **Virtual reset** (Рис. [3.2-1\)](#page-5-4).

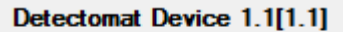

Virtual reset

**Рис. 3.2-1 Виртуальный сброс тревоги**

#### <span id="page-5-4"></span><span id="page-5-3"></span>**3.3 Управление выходным реле ОПС «Detectomat»**

Управление выходным реле ОПС *Detectomat* осуществляется в интерактивном окне **Карта** с использованием функционального меню объекта **Detectomat Output** (Рис. [3.3-1,](#page-5-5) Таб. [3.3-1\)](#page-5-6).

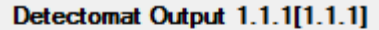

Switch Off Switch On

**Рис. 3.3-1 Управление выходным реле ОПС Detectomat**

<span id="page-5-6"></span><span id="page-5-5"></span>**Таб. 3.3-1 Управление выходным реле ОПС Detectomat**

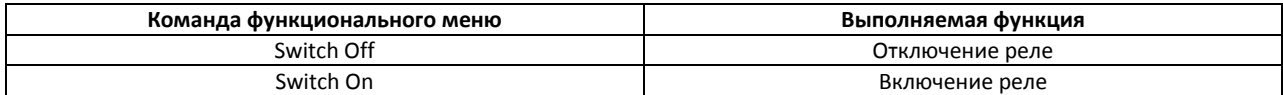